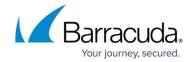

# How to Manually Upload and Deploy the CloudGen Firewall in the Google Cloud

https://campus.barracuda.com/doc/96026620/

You can deploy the Barracuda CloudGen Firewall to the Google Cloud as a gateway or remote connectivity device. The firewall is deployed in a dedicated subnet (public subnet) in the Google Cloud network, and the instances for your cloud-based applications are deployed in backend or private subnets of the network. Each subnet is automatically assigned a dedicated gateway IP address and default route that allow the instances to connect to the Internet via the default Google Cloud gateway. An additional tag-based Google Cloud route is introduced to use the firewall as the default gateway. This route is applied automatically to all backend instances with this tag. Google Cloud firewall rules must be created to allow traffic between the firewall and the backend instances, as well as from the Internet to the firewall. By default, the Google Cloud firewall blocks all traffic, even between two instances in a subnet. The firewall has only a single DHCP network interface with a private IP address. Assign a static or ephemeral (dynamic) external IP address to your firewall to be able to connect to the Google Cloud network, even from outside the network.

#### **Before you Begin**

- A Google Cloud account is required.
- Download the Google Cloud firewall image from the <u>Barracuda Download portal</u>.

#### Step 1. Create a Network in the Google Cloud

Create the virtual network you are deploying your firewall to.

- 1. Go to <a href="https://console.cloud.google.com">https://console.cloud.google.com</a>.
- 2. Click the hamburger menu in the upper left corner.

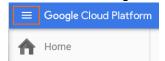

- 3. In the **Networking** section, click **VPC Network**.
- 4. In the main area, click Create Network.

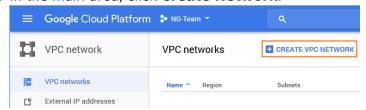

Enter the Name.

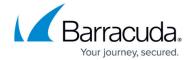

6. In the **Subnetworks** section, click **Custom**.

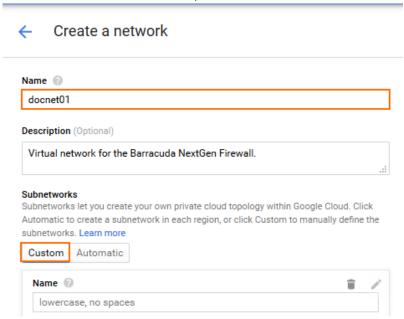

- 7. Create the public subnet:
  - Name Enter public-subnet
  - **Region** Select your region.
  - **IP address range** Enter the network in CIDR format. If possible, do not use a network that overlaps with your on-premises network.

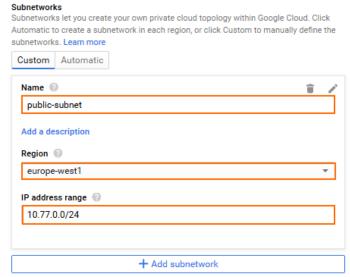

- 8. Click **Add subnetwork** and create the private subnet:
  - Name Enter private subnet
  - Region Select your region.
  - **IP address range** Enter the network in CIDR format. If possible, do not use a network that overlaps with your on-premises network.

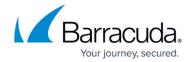

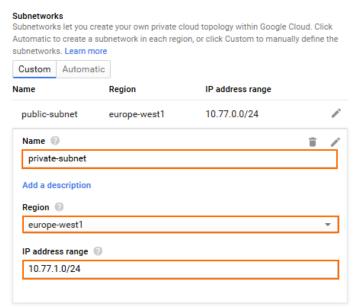

The network is now listed.

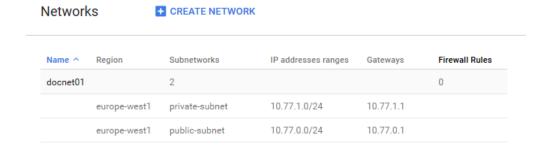

Step 2. Create an External IP Address

Create a static external IP address for your firewall. You can also skip this step and use an ephemeral IP address when creating the firewall instance.

- 1. Go to <a href="https://console.cloud.google.com">https://console.cloud.google.com</a>.
- 2. Click the hamburger menu in the upper-left corner.
- 3. In the **Networking** section, click **VPC Network**.
- 4. In the left menu, click External IP addresses.
- 5. In the main area, click **Reserve static address**.

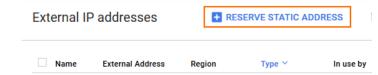

6. Reserve a static address:

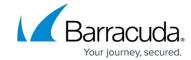

- Name Enter a unique name for the external IP address.
- Type Select Regional
- **Region** Select the same region you selected for the public subnet of the network.
- Reserve a static address

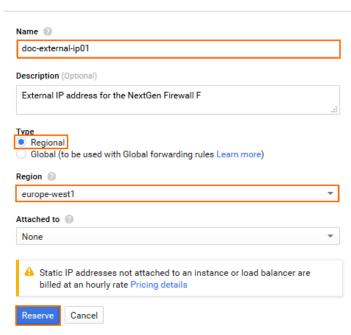

7. Click Reserve.

#### Step 3. Create a Storage Bucket and Upload the Image

Upload the image to Google Cloud. If the upload through the browser does not work, you can instead use Google SDK to upload the image.

- 1. Go to <a href="https://console.cloud.google.com">https://console.cloud.google.com</a>.
- 2. Click the hamburger menu in the upper-left corner.
- 3. In the **Storage** section, click **Storage**.
- 4. In the main area, click Create bucket.

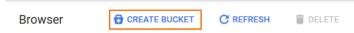

- 5. Create a storage bucket:
  - Name Enter a unique name.
  - **Storage class** Select a storage class depending on your preferences.
  - **Location** Select the location matching the region you are deploying in.

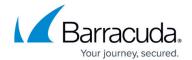

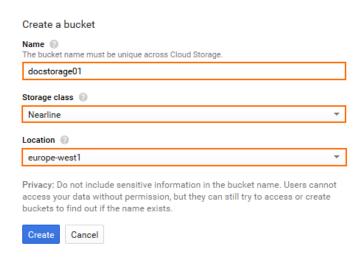

- 6. Click Create.
- 7. Click on the storage bucket you just created.

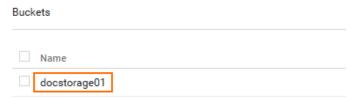

8. Click **Upload Files** and select the firewall image you previously downloaded from the <u>Barracuda Download Portal</u>.

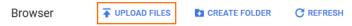

9. The upload window is displayed in the lower-right corner.

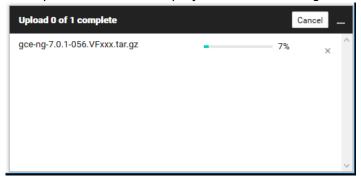

The image is now listed in the file list of the storage bucket.

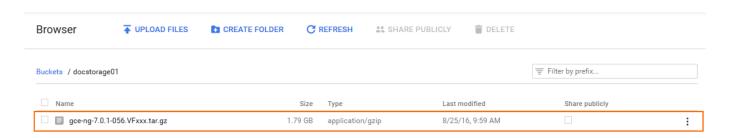

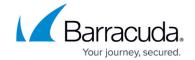

#### Step 4. Create a Compute Engine Image from the Uploaded Disk Image

To be able to deploy a firewall from the disk image uploaded in Step 3, you must create a Google Compute Engine image. The firewall is created with one DHCP interface. DHCP reservation can be done manually (static) or automatically by Google during deployment. Once assigned, the internal IP address does not change.

- 1. Go to <a href="https://console.cloud.google.com">https://console.cloud.google.com</a>.
- 2. Click the hamburger menu in the upper-left corner.
- 3. In the Compute section, click Compute Engine.
- 4. In the left menu, click Images.
- 5. In the main area, click **Create Images**.

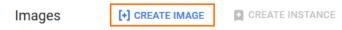

- 6. Create an image using the disk image uploaded in Step 3.
  - Name Enter a name for the firewall image.
  - Encryption Select Automatic (recommended).
  - Source Select Cloud Storage file.
  - **Cloud Storage File** Click **Browse** and select the disk image in the storage bucket created in Step 3.

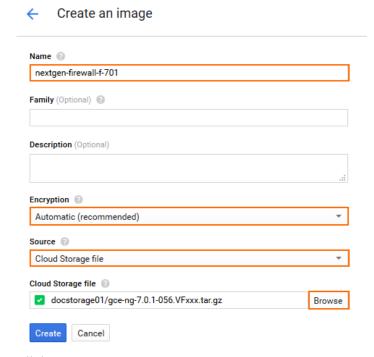

7. Click Create.

The firewall image is now listed in the **Images** list.

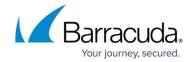

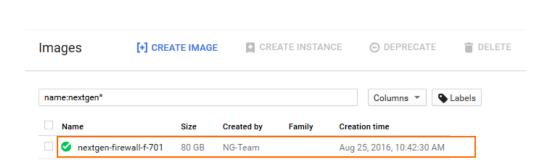

**Step 5. Create the Firewall Instance** 

Create the firewall instance using the image created in Step 4.

- 1. Go to <a href="https://console.cloud.google.com">https://console.cloud.google.com</a>.
- 2. Click the hamburger menu in the upper-left corner.
- 3. In the **Compute** section, click **Compute Engine**.
- 4. In the main area, click **Create instance**.

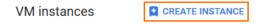

- 5. Enter a lowercase **Name** for the firewall instance.
  - The name of the instance is set as the default password of the firewall instance.
- 6. Select the **Zone**. The zone must be in the same region as the public subnet in the network created in Step 1.
- 7. Select **Machine type**. Verify that the number of vCPU matches the number of cores included in your CloudGen Firewall license.

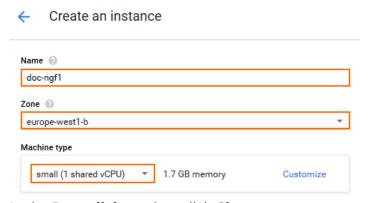

- 8. In the **Boot disk** section, click **Change**.
- 9. Click the **Your Images** tab.
- Select the image you created in Step 4.

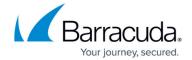

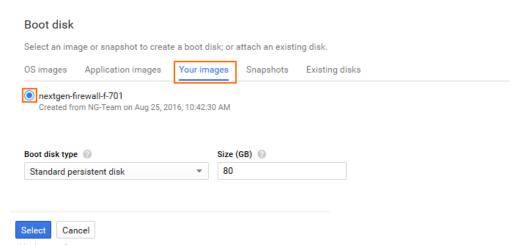

- 11. Click Select.
- 12. Below the Firewall section, click Management, disk, networking, SSH keys.
- 13. Click on the **Management** tab, enter a **Tag** for the firewall, and press **ENTER**. This tag is later used to identify the firewall instance in the Google Cloud firewall rules and routes.

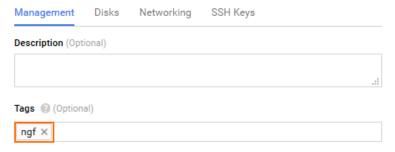

- 14. Click on the **Networking** tab and configure the following networking settings:
  - **Network** Select the network created in Step 1.
  - **Subnetwork** Select the public subnet created in Step 1.
  - (optional) Internal IP To use a specific static internal IP address, select Custom.
  - (Custom internal IP address only) Internal IP address Enter a free IP address in the public subnet. The first IP address in the subnet is reserved for the gateway.
  - **External IP** Select the external IP address created in Step 2, or else select **Ephemeral** to use a dynamic public IP address.
  - IP forwarding Select On.

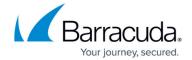

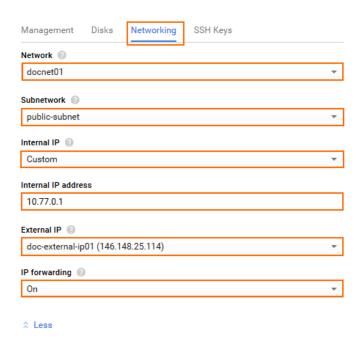

### Step 6. (optional) Create Instances in the Private Subnet

Deploy an instance in the private subnet. The backend instances must be tagged to be able to assign routes and firewall rules to them. Do not assign a public IP address to the backend instances.

## Step 7. Create a Default Route for Backend Instances

A default route for each subnet with a metric of 1000 is created for each subnet. For the backend instances to use the firewall as the default gateway, create a default route with a metric lower than 1000. Configure the firewall instance as the next-hop, and add the tags identifying the backend instances. The route is automatically applied to all instances with the same tags as listed in the route.

- 1. Go to <a href="https://console.cloud.google.com">https://console.cloud.google.com</a>.
- 2. Click the hamburger menu in the upper-left corner.
- 3. In the **Networking** section, click **VPC Network**.
- 4. In the left menu, click Routes.

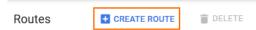

- 5. Click **Create route** to create the default route for the backend instances:
  - Name Enter a name for the route.
  - **Network** Select the network created in Step 1.
  - **Destination IP range** Enter 0.0.0.0/0.

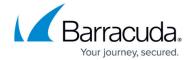

- **Priority** Enter a priority lower than 1000. If two routes for the same destination exist, the route with the lower priority is used.
- **Instance tags** Enter the tags used for each instance that should be routed over the CloudGen Firewall.
- Next hop Select Specify and instance.
- Next hop instance Select the firewall instance created in Step 4 from the list.

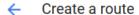

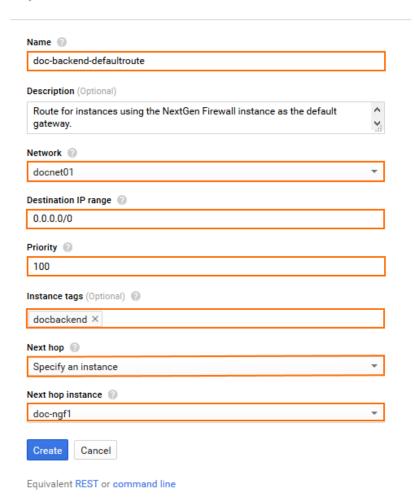

#### Step 8. Create a Google Cloud Firewall Rule

Create firewall rules to allow traffic into your virtual network and from the firewall to the backend instances. By default, all traffic is blocked.

- 1. Go to <a href="https://console.cloud.google.com">https://console.cloud.google.com</a>.
- 2. Click the hamburger menu in the upper-left corner.
- 3. In the **Networking** section, click **VPC Network**.
- 4. In the left menu, click **Firewall rules**.

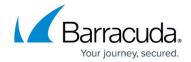

5. In the main area, click Create firewall rule.

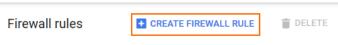

- 6. Create a firewall rule to allow incoming traffic to your firewall Instances:
  - Name Enter the firewall rule name.
  - **Network** Select the network created in Step 1.
  - Source filter Select Allow from any source (0.0.0.0/0).
  - Allowed protocols and ports Enter a semicolon-delimited, lower-case list of protocols and ports in the following format. <a href="tcp:807">tcp:807</a> is required to be able to connect via Barracuda Firewall Admin. E.g., Use <a href="tcp:0-65535;udp:0-65535;icmp">tcp:0-65535;icmp</a> to allow all TCP, UDP, and ICMP traffic to the firewall.
  - **Target tags** Enter the tag assigned to the firewall in Step 3.
  - Create a firewall rule

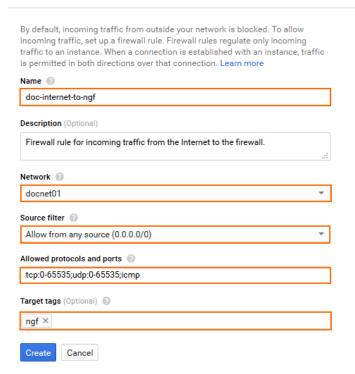

Equivalent REST or command line

- 7. Create a firewall rule to allow all traffic from selected subnets to the firewall:
  - Name Enter the firewall rule name.
  - Network Select the network created in Step 1.
  - Source filter Select Subnetworks.
  - **Subnetworks** Select the public subnet and all private subnets with instances that are using the firewall as the default gateway.
  - Allowed protocols and ports Enter a semicolon-delimited, lower-case list of protocols and ports. E.g., <a href="tcp:0-65535;udp:0-65535;icmp">tcp:0-65535;udp:0-65535;icmp</a> to allow all TCP, UDP, and ICMP traffic between instances in these subnets.

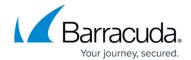

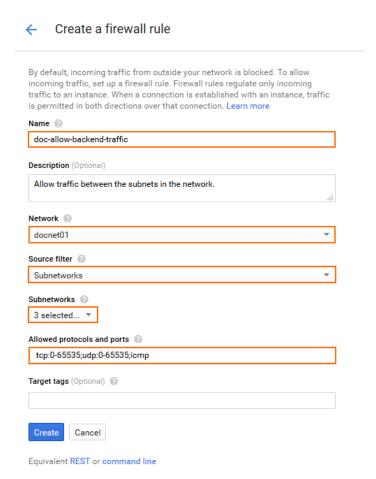

You can now log into your firewall instance running in the Google Cloud using Barracuda Firewall Admin:

- IP address Enter the external IP address created in Step 2.
- User Enter root
- Password Enter the instance Name.

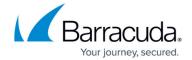

# Barracuda CloudGen Firewall

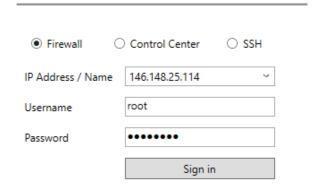

#### **Serial Console**

The Google Cloud Platform allows to to enable and connect to the serial port of your firewall instance. This feature allows you to troubleshoot your CloudGen Firewall in case of a misconfiguration in a webbased serial console.

For more information, see <u>How to Access the Serial Console on the CloudGen Firewall in the Google Cloud.</u>

#### **Next Steps**

• You can now license and start using your firewall. For more information, see <u>Get Started</u>.

#### Barracuda CloudGen Firewall

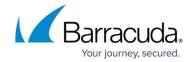

### **Figures**

- 1. gcc\_networking01.png
- 2. gcc networking02.png
- 3. gcc networking03.png
- 4. gcc networking04.png
- 5. gcc networking05.png
- 6. gcc networking06.png
- 7. gcc externalIP 01.png
- 8. gcc externalIP 02.png
- 9. gcc\_storage01.png
- 10. gcc storage02.png
- 11. gcc storage03.png
- 12. gcc storage04.png
- 13. gcc storage05.png
- 14. gcc storage06.png
- 15. gcc create image01.png
- 16. gcc create image02.png
- 17. gcc create image03.png
- 18. gcc fwinstance01.png
- 19. gcc fwinstance02.png
- 20. gcc fwinstance02a.png
- 21. gcc instance 02b.png
- 22. gcc fwinstance03.png
- 23. gcc\_routes\_01.png
- 24. gcc routes 02.png
- 25. gcc firewall rule01.png
- 26. gcc firwall rule02.png
- 27. gcc\_firwall\_rule03.png
- 28. gcc done.png

<sup>©</sup> Barracuda Networks Inc., 2024 The information contained within this document is confidential and proprietary to Barracuda Networks Inc. No portion of this document may be copied, distributed, publicized or used for other than internal documentary purposes without the written consent of an official representative of Barracuda Networks Inc. All specifications are subject to change without notice. Barracuda Networks Inc. assumes no responsibility for any inaccuracies in this document. Barracuda Networks Inc. reserves the right to change, modify, transfer, or otherwise revise this publication without notice.